# 要旨集録(全体版)ダウンロードおよび 大会要旨原稿・当日資料閲覧システム利用方法

# **目次**

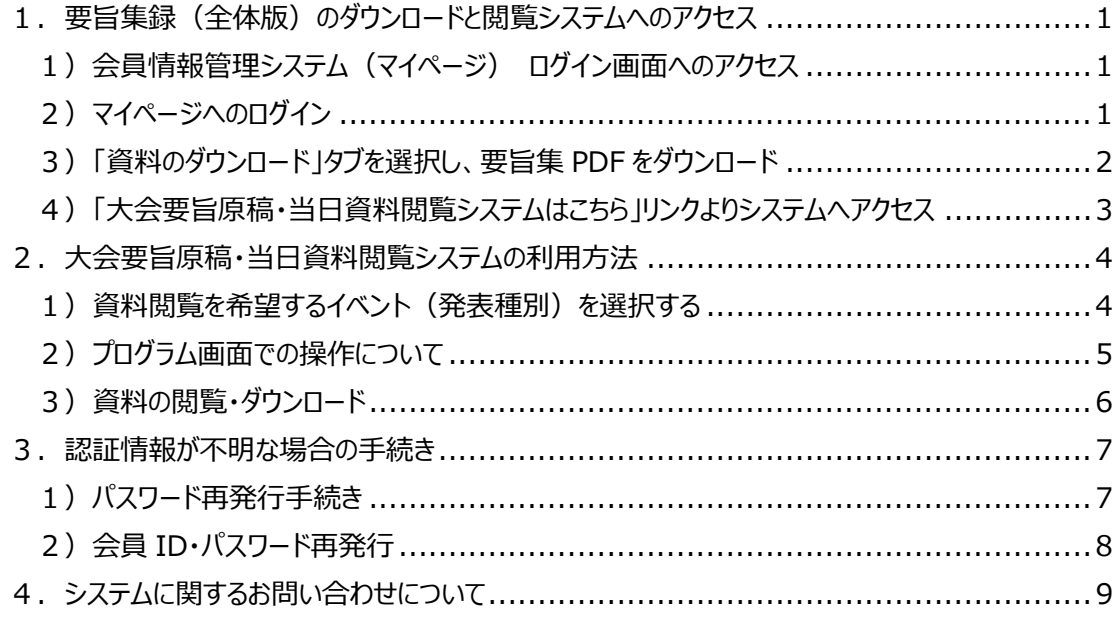

# ※ **当日、冊子体等での資料配布はございませんので、必ず下記の手続きにて各自資料をご準備く ださい。**

# <span id="page-0-0"></span>1. 要旨集録(全体版)のダウンロードと閲覧システムへのアクセス

### <span id="page-0-1"></span>1)会員情報管理システム(マイページ) ログイン画面へのアクセス

資料の閲覧・ダウンロードの際には、会員情報管理システム(マイページ)へのアクセス が必要となります。マイページへは下記の URL よりアクセスしてください(会員の方は、会 員情報の更新・照会などでご利用いただいているマイページと同様です)。

#### <会員情報管理システム (マイページ) >

<https://service.gakkai.ne.jp/society-member/mypage/JSCS>

# <span id="page-0-2"></span>2)マイページへのログイン

マイページにログインするには、**会員 ID(会員番号/会員の方)**、もしくは**参加登録時 に取得した登録 ID(非会員の方)**と**パスワード**が必要です。ログイン画面へのアクセスに先 立って、あらかじめご準備をお願いします。

認証情報がご不明な場合は、ログイン画面右側の**「ログインできない方はこちら」ボタン**よりパ スワードの再設定手続き、もしくは問い合わせシステムへお進みください(詳細[はこちら\)](#page-6-0)。

冒頭に記載しました通り、本マイページでの要旨集録のダウンロードおよび閲覧システ ムへのアクセスには、**大会への参加申込および参加費の納付がなされていること**が条件となりま す。会員であっても、参加登録・参加費納付を行っていない場合は、閲覧できませんのでご 了承ください。

なお、大会当日に会場にて参加申込を行って参加される場合は、**受付にて資料へのアクセス 情報をお受け取り下さい**。

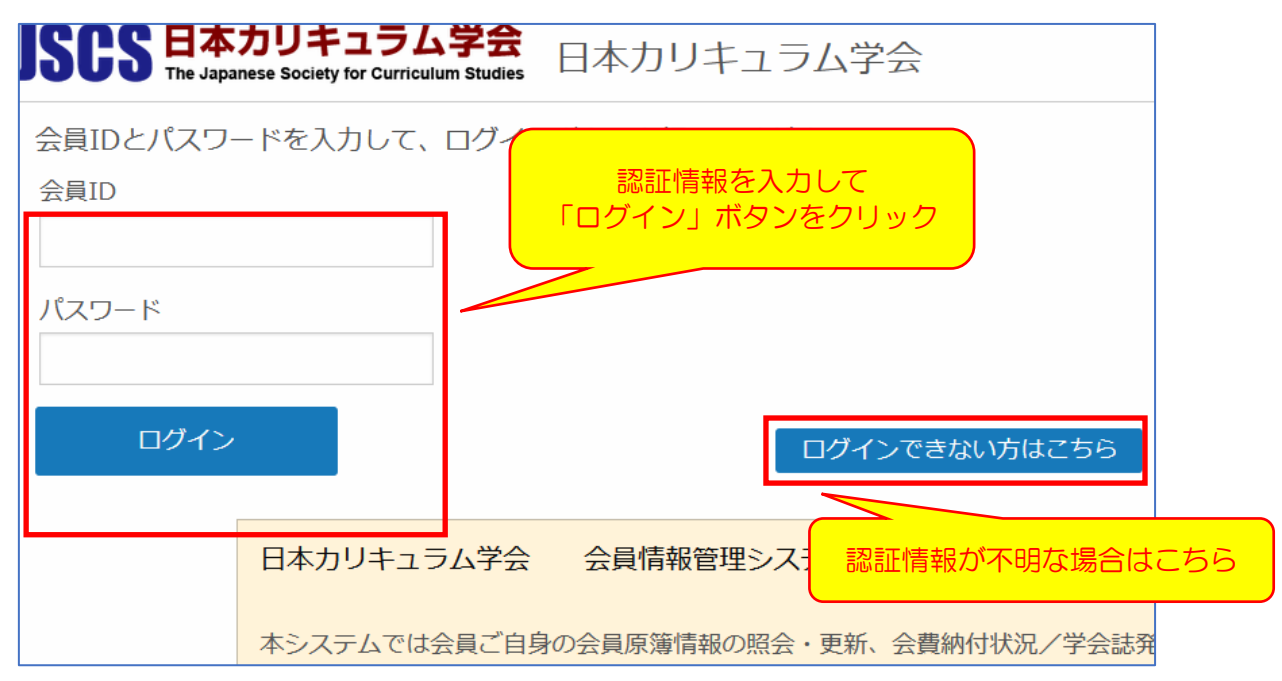

# <span id="page-1-0"></span>3)「資料のダウンロード」タブを選択し、要旨集 PDF をダウンロード

ログインが完了すると下記のような「お知らせ」画面が表示されますので、画面上の**「資 料のダウンロード」タブ**をご選択ください。

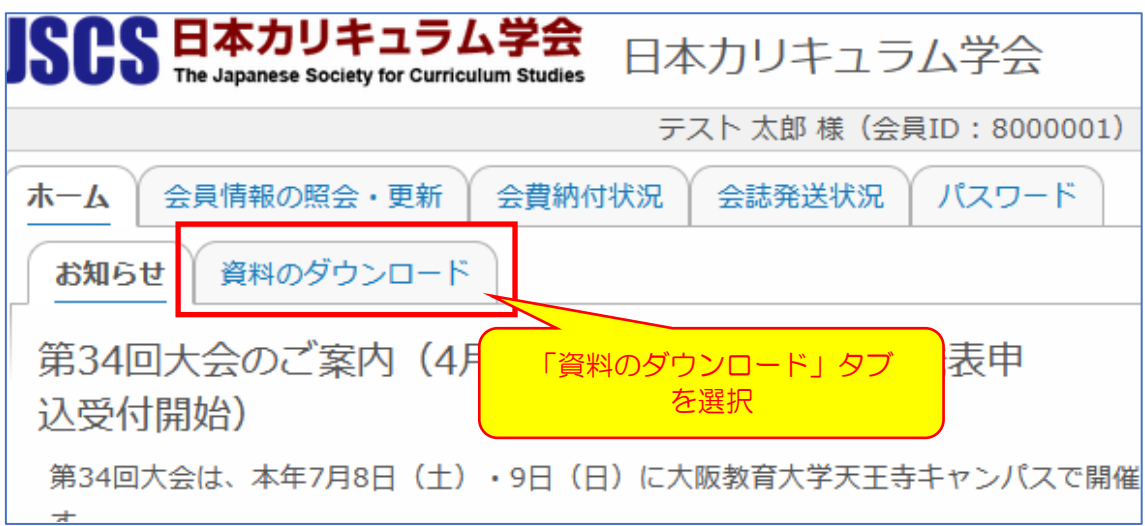

「資料のダウンロード」タブを選択すると、下記のようなご案内が表示されます。

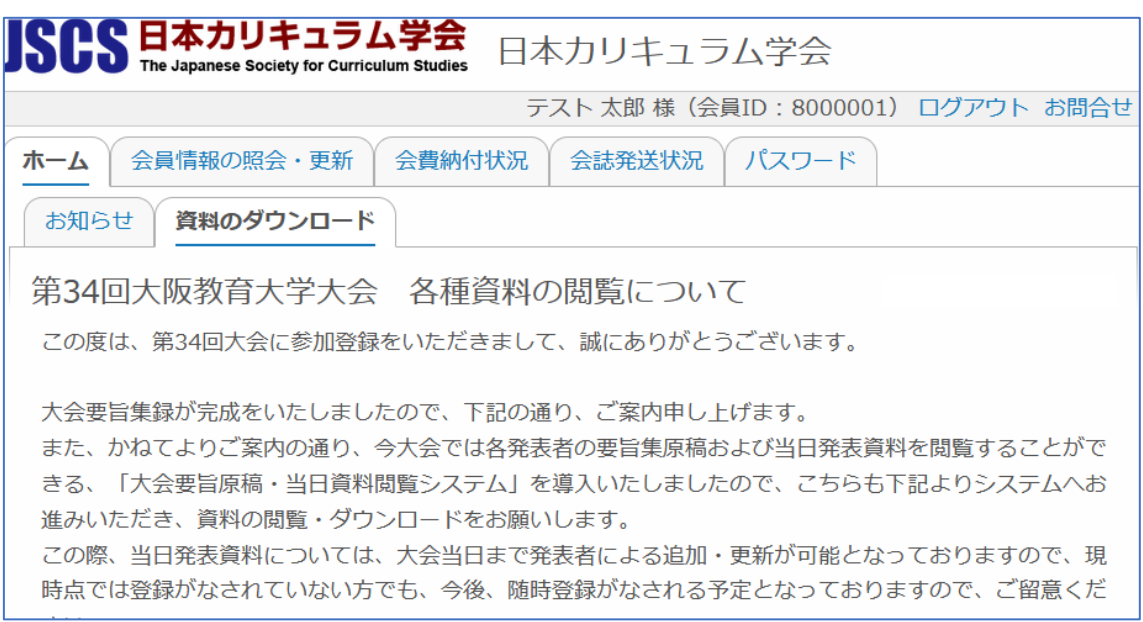

案内ページ内の**「第 34 回大会要旨集録」リンク**より、要旨集(全体版)PDF ファイルをダウ ンロードしてください。

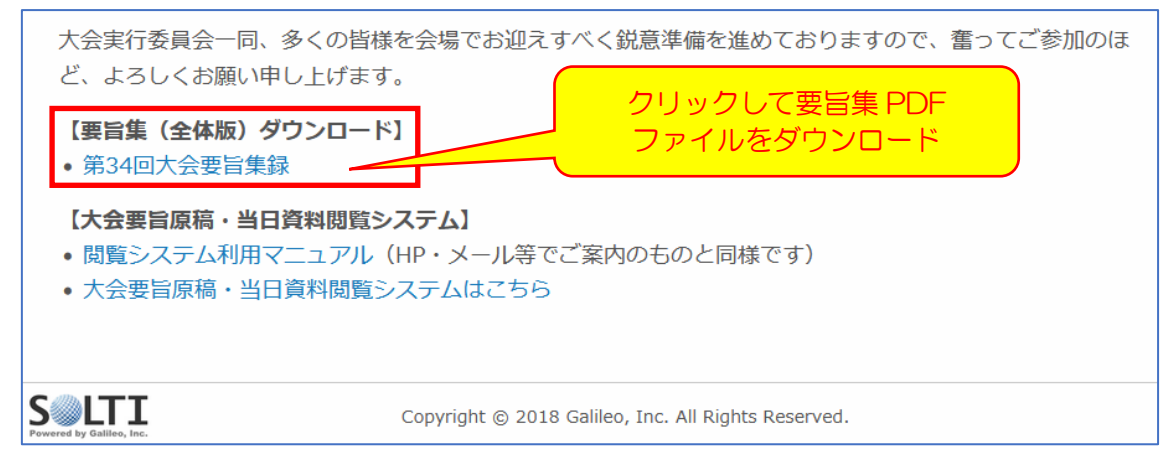

# <span id="page-2-0"></span>4)「大会要旨原稿・当日資料閲覧システムはこちら」リンクよりシステムへアクセス

画面上の**「大会要旨原稿・当日資料閲覧システムはこちら」リンク**をクリックすると、大会要旨 原稿・当日資料閲覧システムへ進みます。

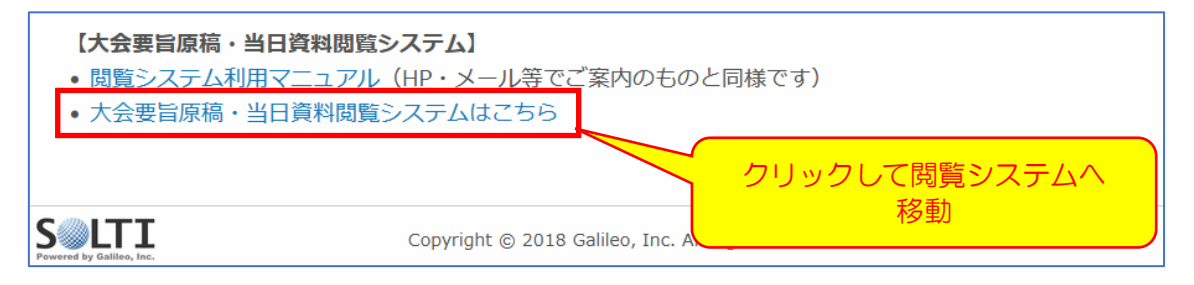

#### <span id="page-3-0"></span>2. 大会要旨原稿・当日資料閲覧システムの利用方法

閲覧システムでは、発表者がアップロードした要旨集原稿および当日発表資料をダウン ロード・閲覧することができます。

複数ファイル(要旨集原稿・当日発表資料)がアップロードされている場合は、Zip フォ ルダにて一括ダウンロードされます。

発表種別により、提出物が違っておりますので、ご注意ください。また、提出資料に指定 されていても、その時点で発表者がアップロードしていないファイルはダウンロードされ ません。

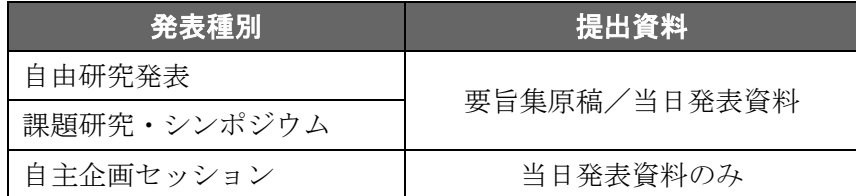

なお、本システムでは、複数の発表者の提出資料を一括ダウンロードすることはできませ ん。全発表者(自主企画セッションを除く)の要旨を一括で閲覧したい場合は[、前述のマイ](#page-1-0) [ページにて要旨集\(全体版\)](#page-1-0)PDF をダウンロードしてください。

#### <span id="page-3-1"></span>1)資料閲覧を希望するイベント(発表種別)を選択する

マイページのリンクから進むと下記のような**イベント(発表種別)選択画面**が表示されま す。

閲覧を希望する**イベント(発表種別)**を選択し、プログラム画面へお進みください。

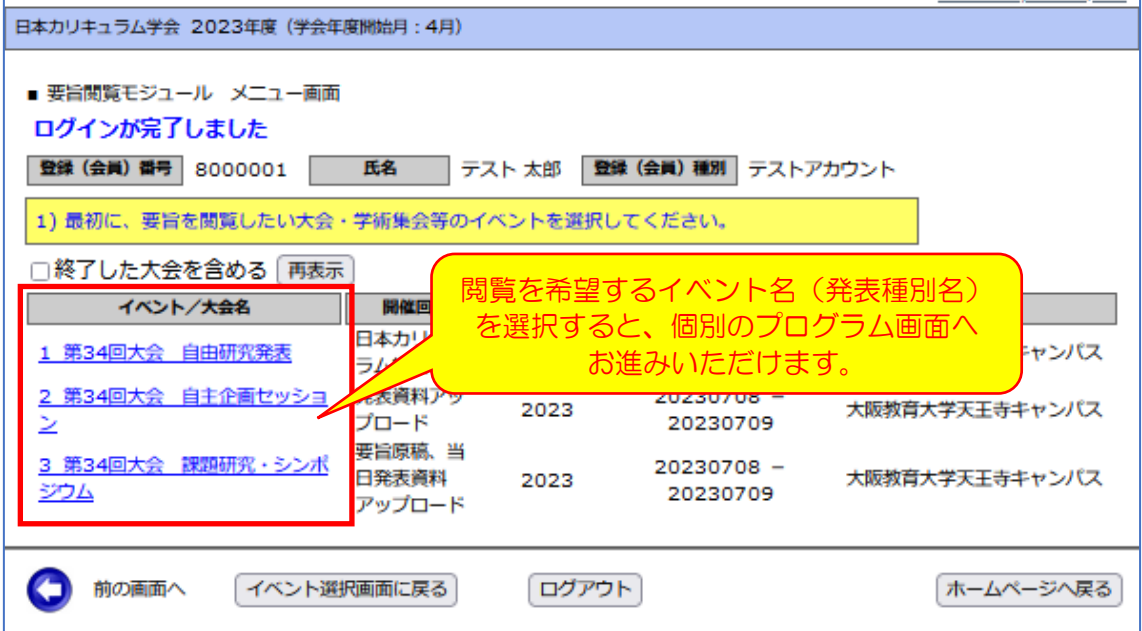

# <span id="page-4-0"></span>2)プログラム画面での操作について

イベント(発表種別)を選択すると、種別ごとのプログラム画面が表示されます。

この画面では、発表日や発表時間帯(午前の部/午後の部)、部会名等により表示するプ ログラムを絞り込むことができます。絞込を行う場合は、条件のプルダウンを選択し、**「一 覧表示」ボタン**をクリックしてください。

絞込を行っていない場合は、すべてのプログラムが表示されます。複数ページにわたる場 合は、**ページコントロール**が表示されていますので、閲覧したいページ数を選択し、ご希望の プログラムの閲覧へお進みください。

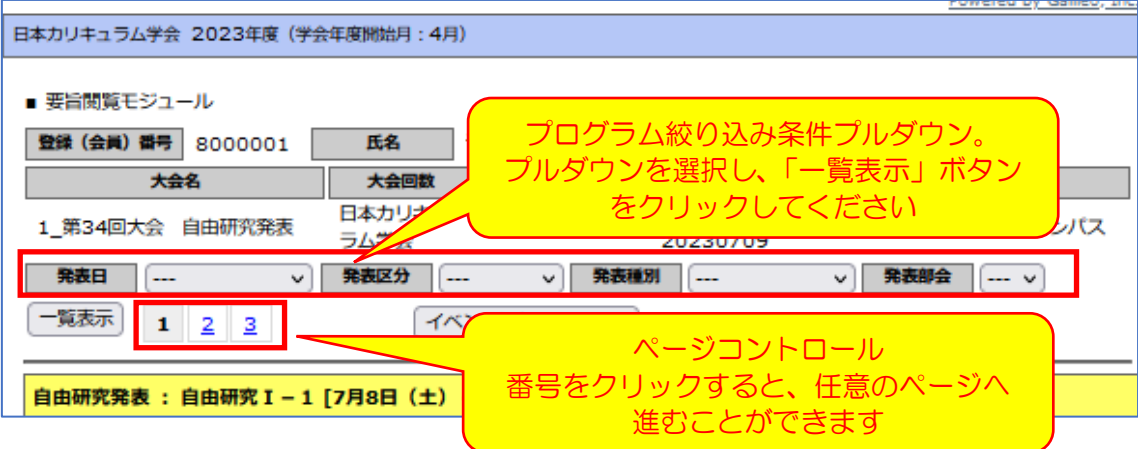

別のイベント(発表種別)の資料を閲覧したい場合は、一旦、イベント(発表種別)選択 画面に戻る必要がありますので、画面の上下に配置されている**「イベント選択画面へ戻る」ボタ ン**をクリックしてください。

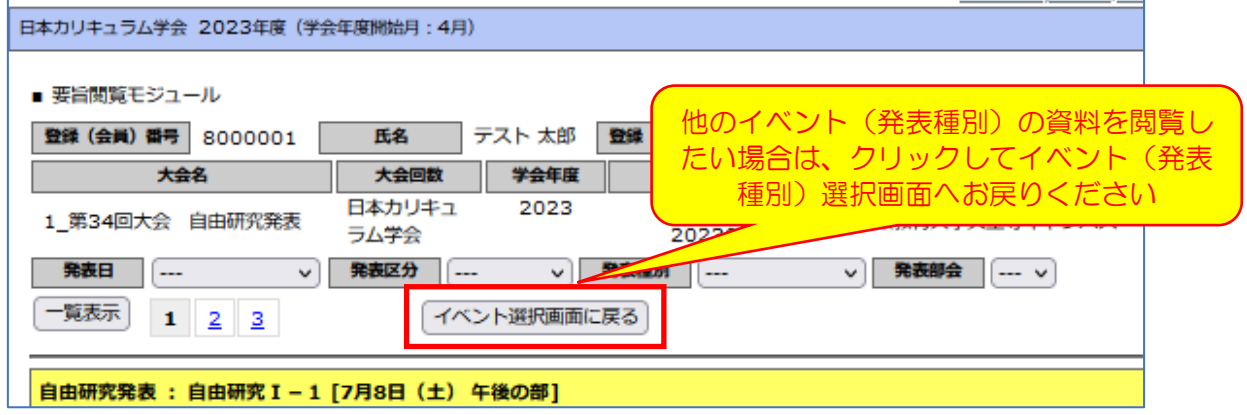

**【次ページへ続く】**

# <span id="page-5-0"></span>3) 資料の閲覧・ダウンロード

プログラム画面に表示されている各発表者の**論題(演題)**をクリックすると、当該発表 者がアップロードしている、**要旨集原稿、当日発表資料**が自動的にダウンロードされます。

当日発表資料は、発表当日まで発表申込システムにから発表者により提出・差し替えが可 能となっております。随時、資料は追加・更新される場合がございますので、あらかじめご 了承ください。

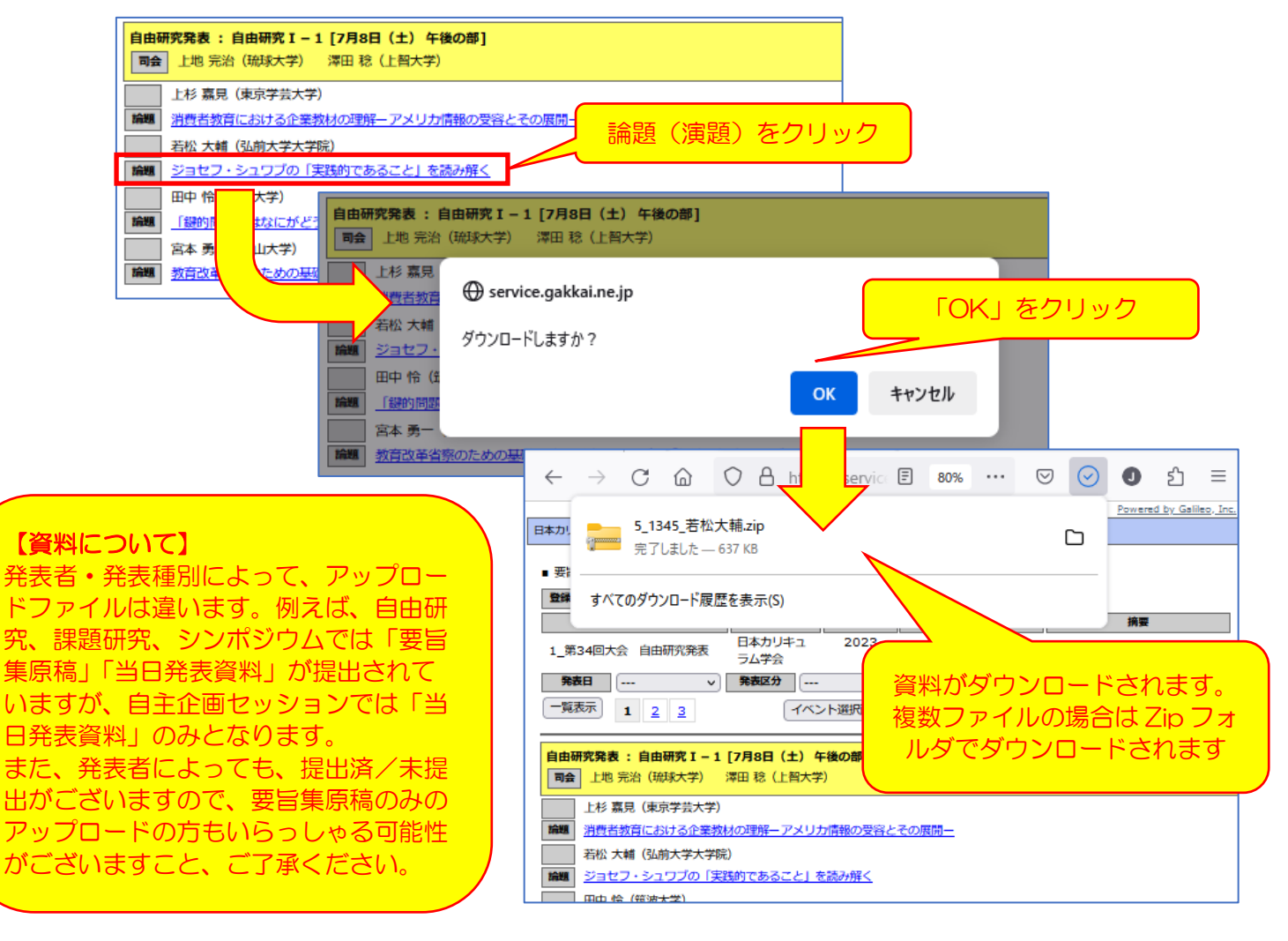

**【次ページへ続く】**

#### <span id="page-6-0"></span>3. 認証情報が不明な場合の手続き

ログインに必要な会員 ID(非会員の方は登録 ID)は**本学会からの一斉配信や参加登録完 了メール内**に記載されておりますので、そちらをご参照ください。

パスワードについては、ご不明な場合、ログイン画面の**「ログインできない方はこちら」ボタン** から照会手続きに進むことができます。

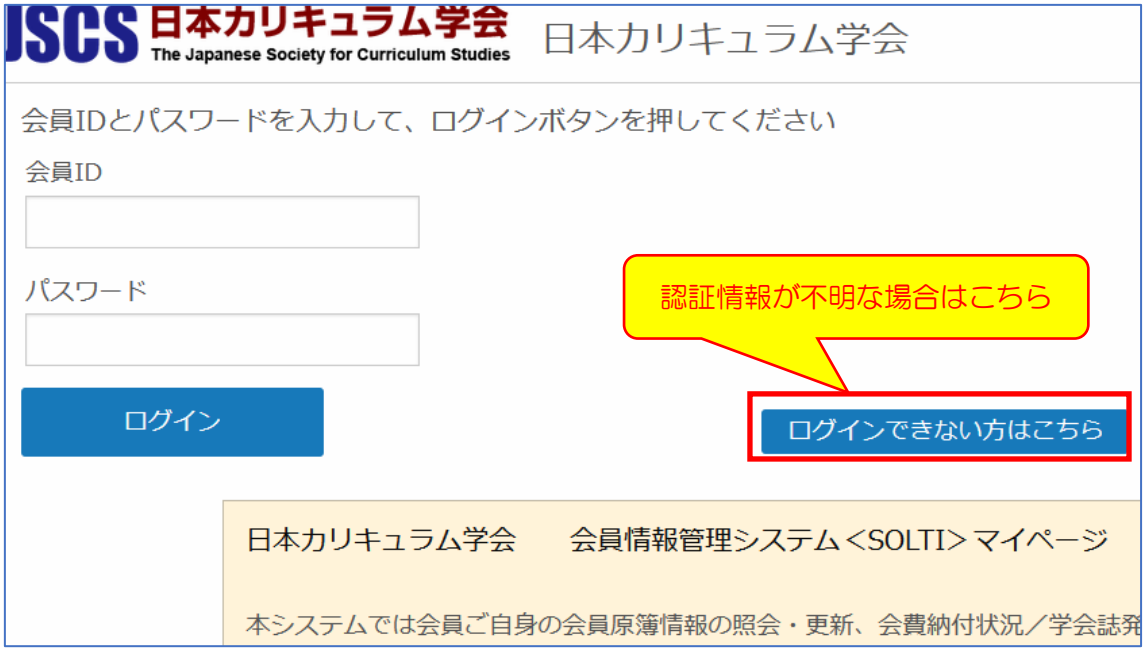

#### <span id="page-6-1"></span>1) パスワード再発行手続き

ご自身のメールアドレスが本学会の会員情報管理システムに登録されている場合、当該 メールアドレスへ**「パスワード再設定用 URL」**を送信することにより、パスワードをご自身で 再設定し、取得することが可能です。

「会員 ID」欄に**会員 ID もしくは登録 ID** をご入力いただき、「Eメール」欄に**ご登録のメー ルアドレス**をご入力の上、**「送信」ボタン**をクリックしてください。

ご登録のメールアドレスに**パスワード再設定用の URL が送信されます**ので、その URL をク リック後、画面の指示に従って再設定を行ってください。

※ メールが届かない場合、システムからのメールが迷惑メールに振り分けられていることがございます。 ご自身の迷惑メールボックスもご確認ください。

ただし、本手続きは、**①会員 ID(登録 ID)が分からない場合**、**②会員情報管理システムにメ ールアドレスを登録されていない(システム登録と一致しない)場合**、**③メールアドレスを登録されて** いても、当該メールアドレスがすでに使われていない場合は利用することができません。この場合は、 画面下部の**「会員 ID・パスワード再発行フォームへ」**をクリックして、照会画面へお進みください。

![](_page_7_Picture_164.jpeg)

# <span id="page-7-0"></span>2)会員 ID・パスワード再発行

上記の①~③に該当する場合は、再設定手続きはご利用いただけませんので、事務局への 照会により、会員 ID (登録 ID)・パスワードをご確認ください。

必要事項をご入力の上、「問い合わせを行う」ボタンにて問い合わせを行っていただきま す。

- (1) **問い合わせ内容︓**ご自身の問い合わせ内容に合致した内容をご選択ください。
- (2) **会員 ID︓**会員 ID(登録 ID)を記載してください。「問い合わせ内容」で「パスワ ード再発行」を選択された場合は必須入力となります。不明な場合は、「問い合わ せ内容」を「会員 ID の問い合わせとパスワード再発行」を選択してください(こ の欄の入力は不要となります)。
- (3) **(漢字)・(カナ)︓**お名前の漢字とカナをご入力ください。
- (4) **本人確認情報︓**生年月日、自宅郵便番号、自宅住所、電話番号、所属機関名は本人 確認情報として必ずご入力をいただきます。
- (5) **通信欄︓**問い合わせの際に事務局へ伝えたいことがあれば、ご入力ください。
- (6) **連絡先メールアドレス︓**「連絡先種別」にて連絡先メールアドレスの種別を選択してい ただき、「メールアドレス」に返信を受信したいメールアドレスをご入力ください。
- (7) メールアドレス更新:今回の問い合わせメールアドレスにより、会員情報のメールア ドレスを更新されたい場合はこちらにチェックを入れてください。

![](_page_8_Picture_56.jpeg)

# <span id="page-8-0"></span>4.システムに関するお問い合わせについて

上記のほか、システムに関するお問い合わせは、下記の問い合わせフォームにて、**日本** カリキュラム学会会員窓口までお寄せください。

<日本カリキュラム学会会員窓口 問い合わせフォーム>

<https://service.gakkai.ne.jp/society-member/auth/inquiry/JSCS>

以上